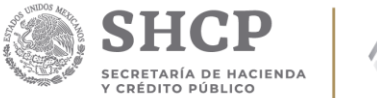

1

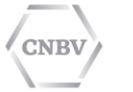

COMISIÓN NACIONAL **BANCARIA Y DE VALORES** 

# **Envío de información**

# **SITI SERVICIOS**

2019

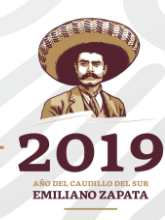

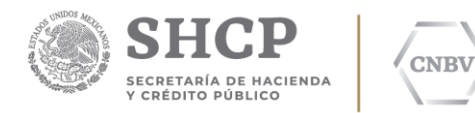

### **LO QUE DEBE REALIZAR UNA ENTIDAD**

Para acceder a los beneficios de la Plataforma de Intercambio de Información, la Entidad Regulada debe realizar lo siguiente:

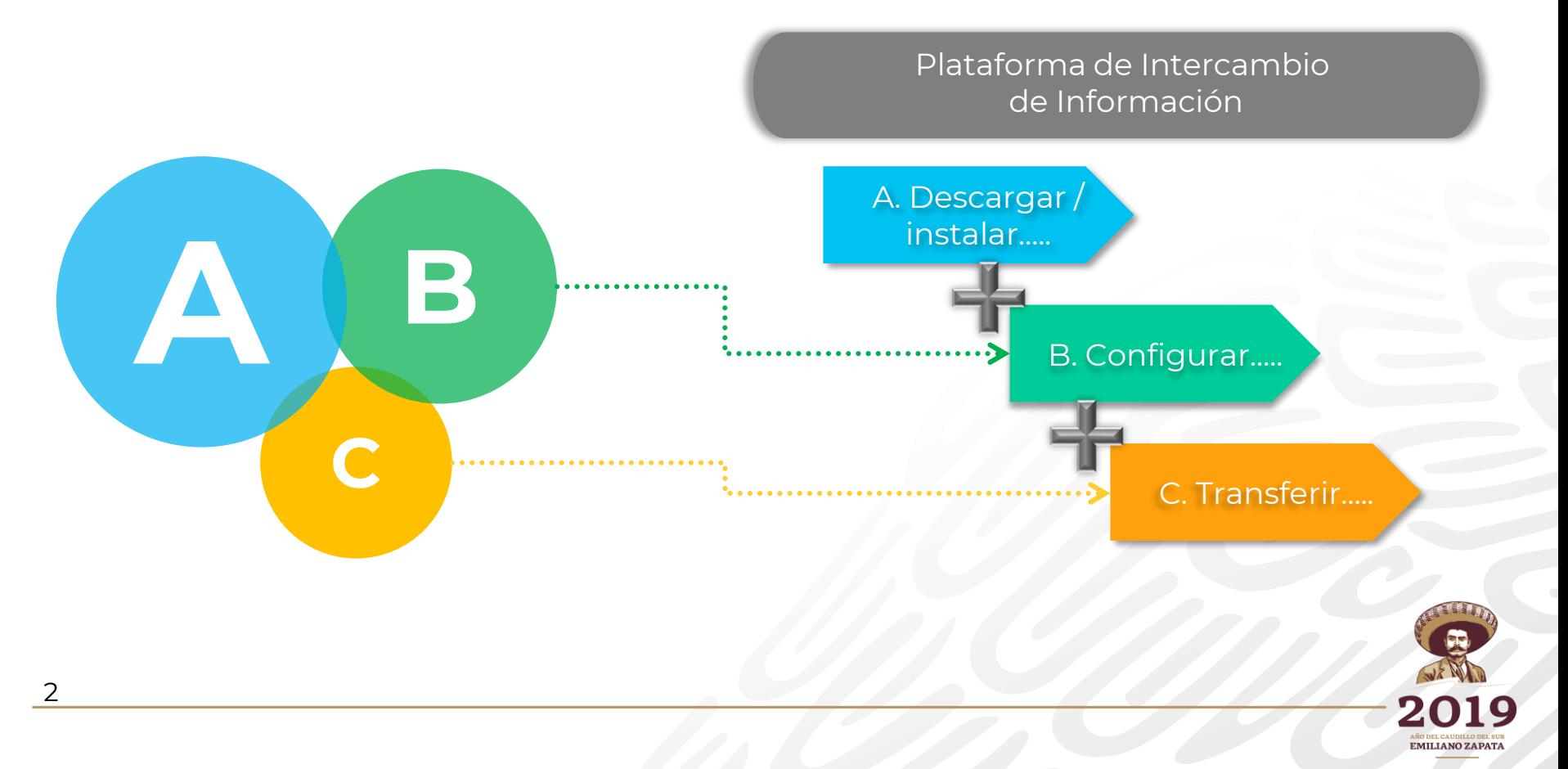

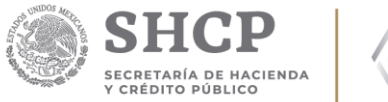

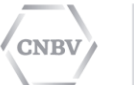

## **A. DESCARGAR / INSTALAR…..**

Plataforma de Intercambio de Información

#### A. Descargar / instalar…..

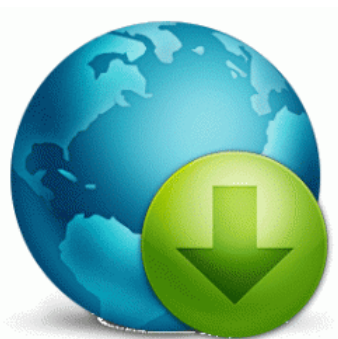

### DISPONER DE CONEXIÓN A INTERNET:

Es necesario contar con una conexión estable a internet.

IDENTIFICAR ESCENARIO DESEADO:

- 1. SITI Servicios Cliente fuera de la DMZ
- 2. SITI Servicios Cliente dentro de la DMZ (adicional, Cliente PX)

### DESCARGAR ARCHIVO DE INSTALACIÓN:

Ingresar al Portal WEB de la CNBV y descargar los archivos de instalación, así como el Manual de Usuario.

#### EJECUTAR ARCHIVO:

Realizar la instalación de acuerdo a las instrucciones del asistente de instalación.

#### CONTACTO PARA ASISTENCIA Y SOPORTE:

Ponemos a su disposición la asistencia del CAU Externo de la CNBV, al que pueden contactar marcando el 1454-6800.

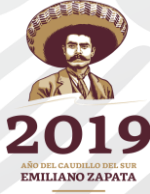

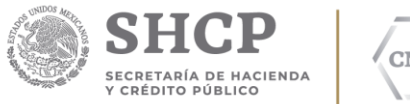

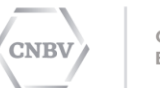

## **B. CONFIGURAR…..**

Plataforma de Intercambio de Información

#### B. Configurar

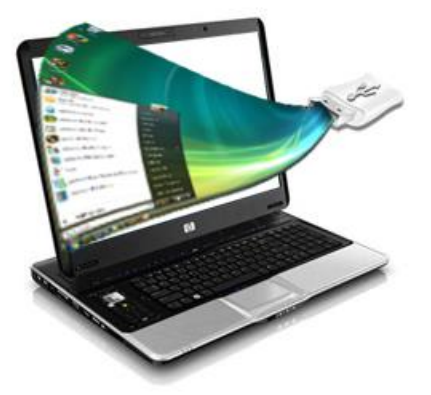

#### REQUISITOS:

Para que la Plataforma pueda operar, es necesario dar cumplimiento a los siguientes prerequisitos:

#### DE SISTEMA:

- a) Sistemas Operativos: Windows 7 y 8.1 de 32 o 64 bits ó Linux Red Hat 5.5 o superior x86\_64.
- b) Contar con Java 8.45 o superior en versión de 32 bits para Windows y de 64 bits en Linux.
- c) Disponer de una herramienta de acceso a escritorio remoto. (opcional).
- d) Tener instalado un servidor de correo electrónico para alertas (opcional).

#### DE COMUNICACIONES:

a) Disponer de una IP pública fija y Puerto fijo para permitir las conexiones con la CNBV.

#### DE AUTENTICACIÓN:

- a) Llamar al CAU Externo de la CNBV al número 1454-6800.
- b) Proporcionar los datos que se le soliciten.
- c) Solicitar la generación del Zip de Configuración, mismo que se enviara por el correo electrónico mencionado.

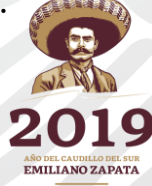

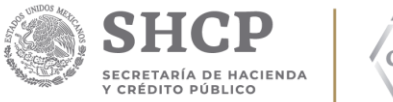

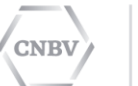

### **C. TRANSFERIR…**

Plataforma de Intercambio de Información

C. Transferir…..

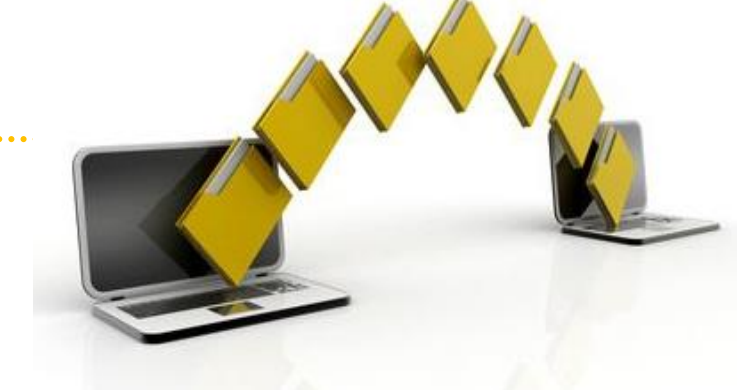

### DISPONER DE CONEXIÓN A INTERNET:

Es necesario contar con una conexión estable a internet.

### USO DEL SITI SERVICIOS CLIENTE:

- a) Abrir el SITI Servicios Cliente.
- b) Depositar los Reportes Regulatorios en las carpetas de intercambio correspondientes.
- c) El sistema realiza el envío automático de los archivos colocados en estas carpetas de intercambio.
- d) Verificar que los Reportes Regulatorios se hayan enviado (opcional).
- e) En caso de inconsistencias en los archivos, el sistema le notificará mediante un mensaje de error.
- f) Verificar que haya recibido el acuse que comprueba el envío de Reportes Regulatorios.

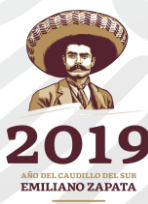

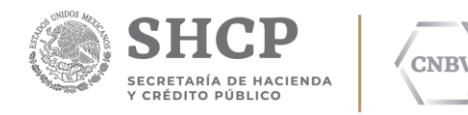

### **PROCESO DE TRANSFERENCIA**

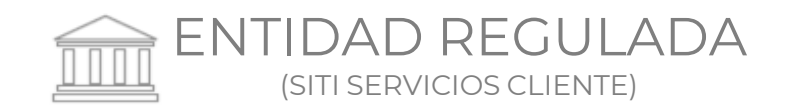

#### **CNBV** (SITI SERVICIOS CNBV)

- GENERAR ARCHIVO La entidad genera el reporte regulatorio; lo deposita en la estructura de carpetas del SITI Servicios Cliente. 1
- INTEGRACIÓN DE ARCHIVOS SITI Servicios Cliente recibe el reporte regulatorio depositado a través del módulo de transmisiones. 2
- VALIDACIÓN El módulo correspondiente valida 3 sintáctica y semánticamente la información enviada.
- AUTENTICACIÓN Se realiza la autenticación del 4 reporte regulatorio para garantizar la autenticidad y el no repudio.
- 5 CIFRADO DE LA INFORMACIÓN La información es cifrada previo a su transmisión.
- 6 TRANSMISIÓN SITI Servicios Cliente envía los reportes a la CNBV de forma automática.
- $\rightarrow$  7 RECEPCIÓN DE ARCHIVOS SITI Servicios CNBV recibe los archivos transmitidos.
	- DESCIFRADO SITI Servicios CNBV descifra la información para realizar las validaciones correspondientes. 8
	- VALIDACIÓN DE FORMATOS SITI Servicios CNBV valida el reporte regulatorio recibido. Si no supera la validación, la plataforma informa automáticamente al emisor.  $\mathsf{Q}$
	- VALIDACIÓN DE AUTENTICACIÓN SITI Servicios CNBV valida la autenticación. Si no supera esta validación se enviará un mensaje al emisor automáticamente. 10
		- 11 INTEGRACIÓN Los archivos validados y descifrados son incorporados / integrados a la plataforma SITI.

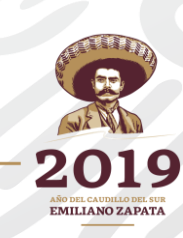

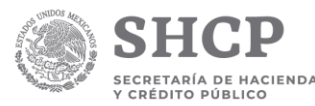

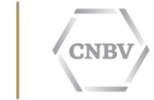

### **VENTAJAS**

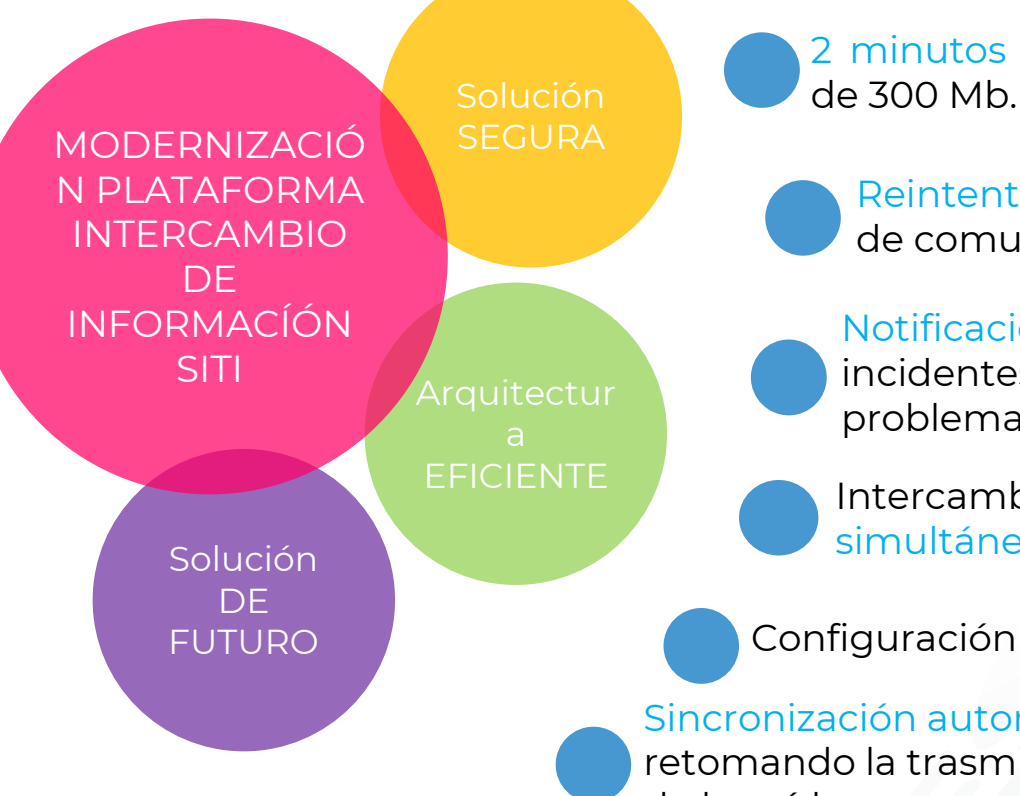

2 minutos de transmisión para un volumen

Reintentos automáticos ante interrupciones de comunicación.

Notificaciones automáticas (Alertas) de incidentes de transmisión (errores y problemas).

Intercambio de información bidireccional y simultáneo.

Configuración inicial y única.

Sincronización automática de envío, retomando la trasmisión desde el momento de la caída.

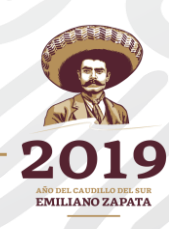

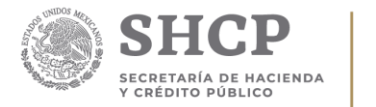

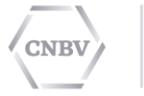

# **SITI WEB & SITI QA**

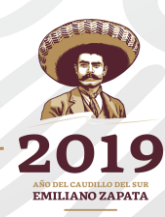

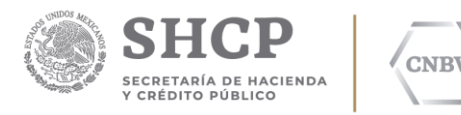

### **SOLICITUD DE ACCESO A SITI**

- **SOLICITUD DE ACCESO:** Para el cumplimiento de su carga regulatoria, las Instituciones deben enviar mediante correo electrónico a la dirección [cesiti@cnbv.gob.mx,](mailto:cesiti@cnbv.gob.mx) el formato que como modelo se adjunta en el Anexo respectivo de la Disposición vigente de cada sector financiero, en el cual se deberá indicar tanto el responsable del envío como el responsable de la calidad de la información. 1
- **CONFIGURACIÓN:** Una vez que la CNBV recibe el correo con el Anexo 2antes señalado, se configura en el SITI con los datos referidos por la institución.
- **NOTIFICACIÓN:** La CNBV envía al usuario que la Institución designó 3 como responsable del envío de la información, la **"Usuario de acceso a SITI".**

La contraseña de usuario para el acceso a SITI **es confidencial y para uso exclusivo de la persona indicada en el anexo enviado**; la CNBV no se hace responsable del mal uso que se dé a la clave de acceso.

Es obligación de la Institución gestionar el uso y actualización de sus usuarios conforme lo establecen las disposiciones.

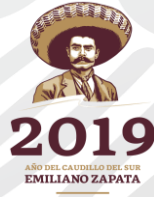

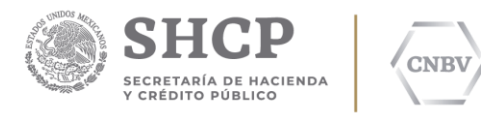

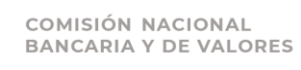

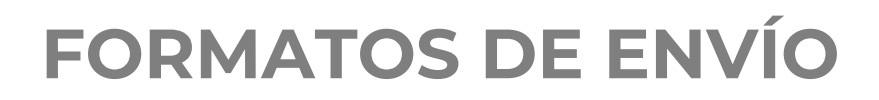

Conforme lo señalan los Instructivos de llenado, dentro del apartado *"Consideraciones Generales de los Reportes",* los archivos que las instituciones envíen por medio del SITI, deberán enviarse en formato de texto o csv, delimitados por punto y coma.

#### **Convertir un archivo de Excel en formato csv:**

□ Una vez que la Institución cuenta con la información en archivo de Excel;

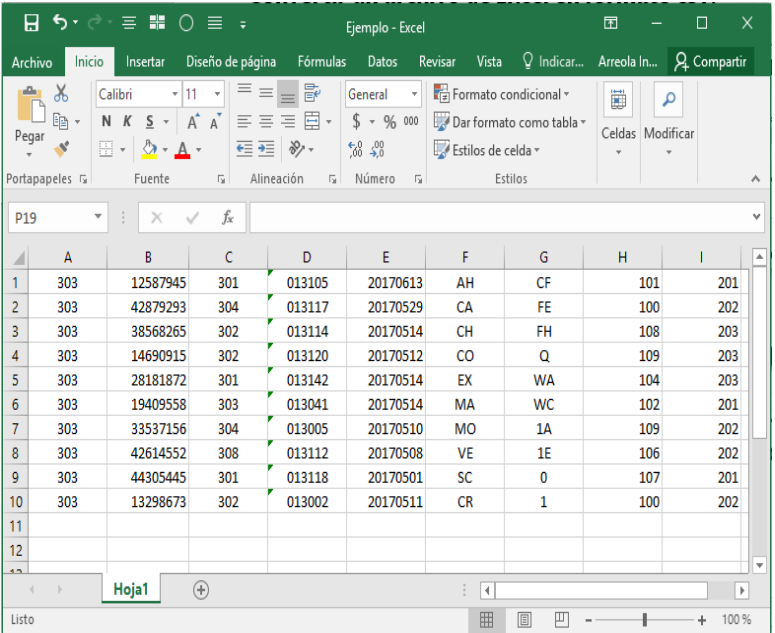

■ Guardar el archivo con Tipo: CSV (delimitado por comas)

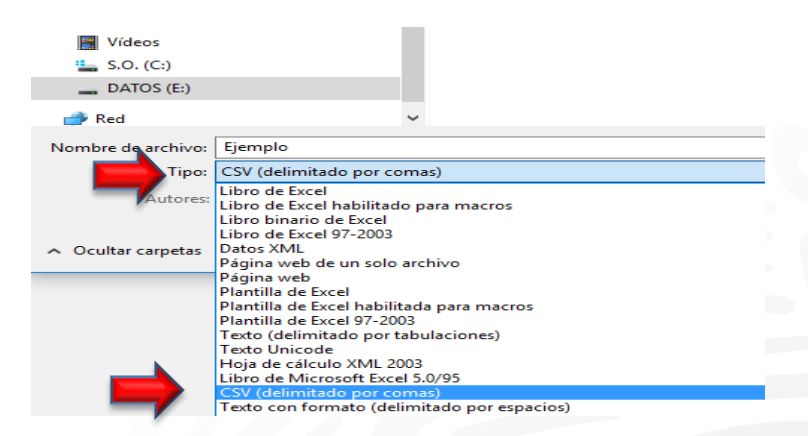

□ El archivo se observará con el siguiente formato en el explorador de archivos:

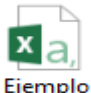

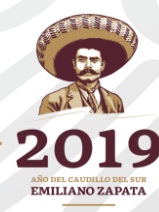

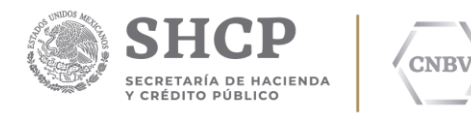

## **FORMATOS DE ENVÍO**

Ejemplo: Bloc de notas

- $\Box$  Dentro del explorador de archivos, se deberá abrir el documento en formato de texto;
- $\Box$  Reemplazar las comas por punto y coma

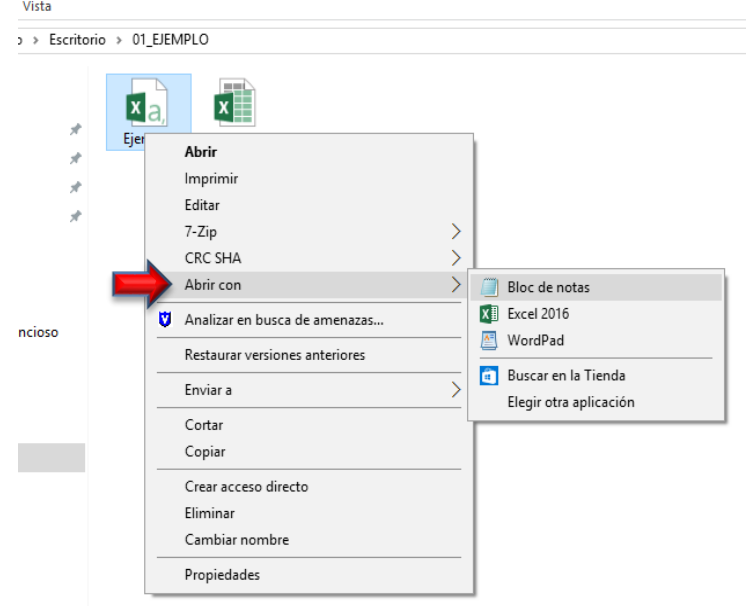

#### Archivo Edición Formato Ver Ayuda 303, 12587945, 301, 013105, 20170613, AH, CF, 101, 201 303,42879293,304,013117,20170529,CA,FE,100,202 303, 38568265, 302, 013114, 20170514, CH, FH, 108, 203 303, 14690915, 302, 013120, 20170512, CO, 0, 109, 203 303, 281 Reemplazar  $\times$ 303,194 303, 335 Buscar: Buscar siguiente 303,426 Reemplazar Reemplazar 303, 443 por: 303,132 Reemplazar todo Cancelar Coincidir mayúsculas y minúsculas

#### Guardar el documento

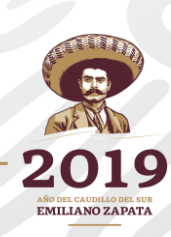

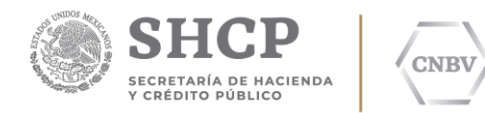

### **AMBIENTES DEL SITI**

El acceso a SITI cuenta con dos ambientes:

### • **Ambiente de Pre-Producción (SITIQA)**

Este ambiente sirve para que las Instituciones "conozcan" y se familiaricen con el sistema, además de que pueden realizar las pruebas necesarias para que su información pueda entrar con la calidad requerida al ambiente de Producción.

### <https://sitiqa.cnbv.gob.mx/websiti/Login.do>

### • **Ambiente de Producción (SITIWEB)**

Dentro de este ambiente, las Instituciones deberán de enviar su información, la cual deberá reunir las características y calidad que se exigen en los instructivos de llenado.

<https://websiti.cnbv.gob.mx/websiti/validaLogin.do>

### **El procedimiento que se explicará a continuación, aplica para ambos ambientes.**

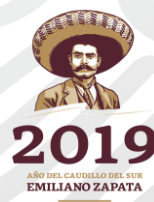

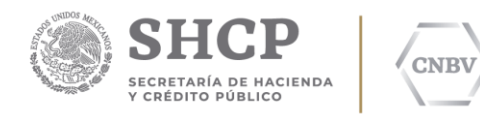

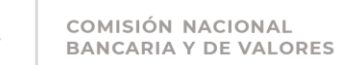

### **SITIWEB**

#### **Pantalla de Inicio**

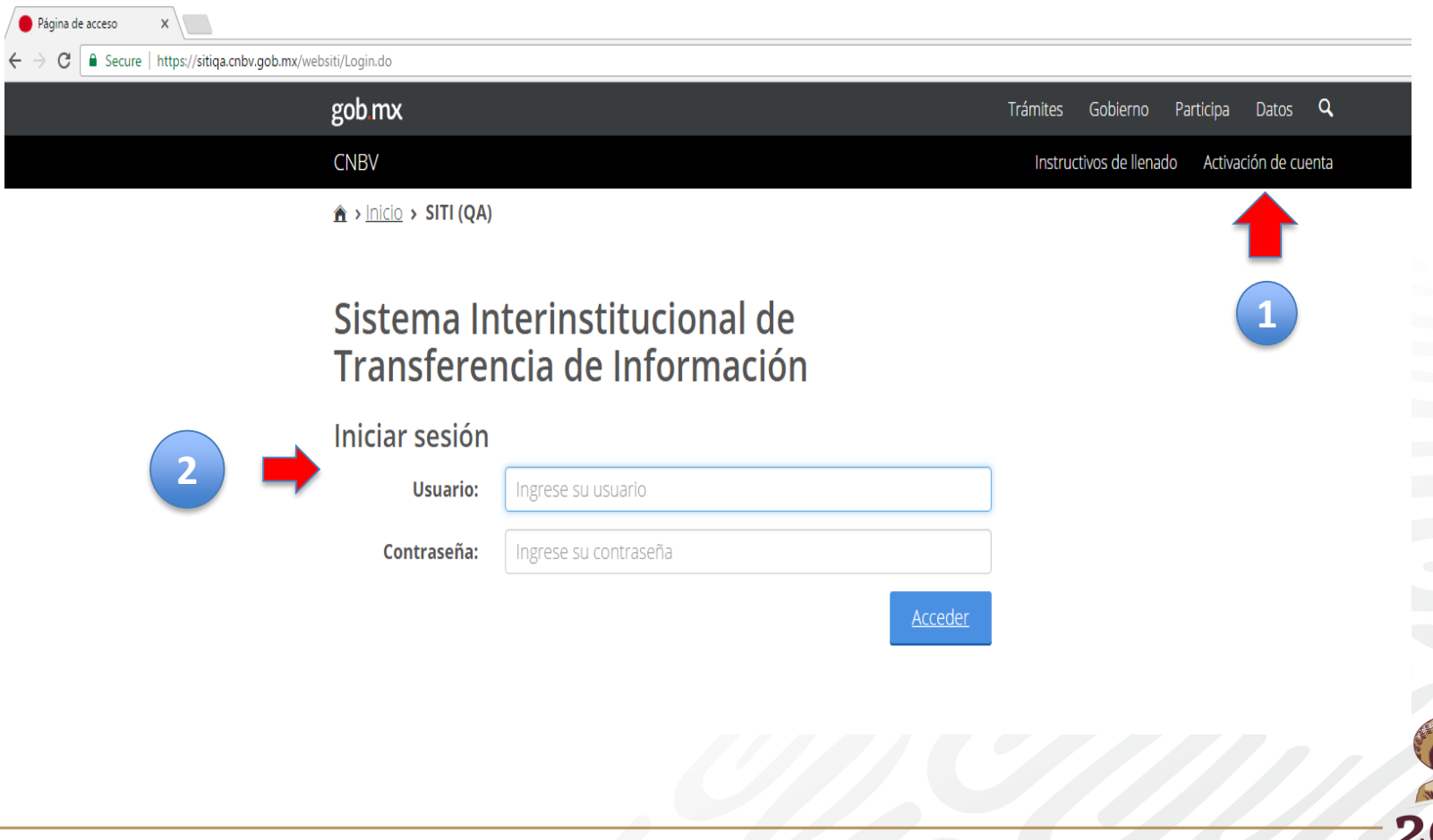

 $\bullet$ EMILIANO ZAPATA

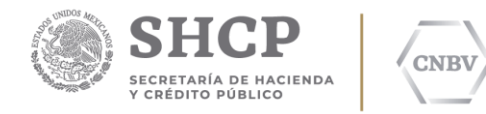

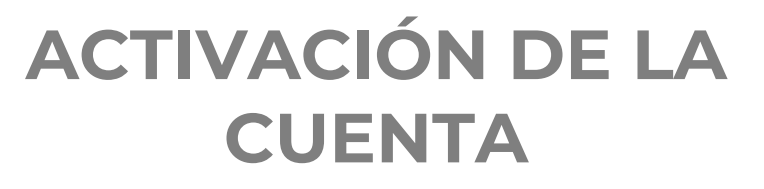

Una vez que el usuario cuenta con su clave de acceso al SITI, deberá seleccionar la pestaña superior derecha**, "Activación de Cuenta"**

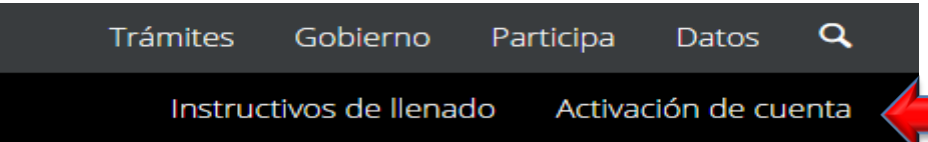

Aceptar

### Se desplegará la siguiente pantalla: Activación de cuenta

Ingresa tu usuario y tu nueva contraseña

La nueva contraseña debe cumplir con los siguientes requisitos:

- · Debe ser distinta a la clave de usuario.
- Debe tener entre 8 y 16 caracteres.
- · Debe contener al menos una minúscula, una mayúscula, un número y un caracter especial.

#### Usuario\*:

Ingrese su usuario

#### **1** Correo\*:

Ingrese su correo registrado

#### **2**

**3**

Nueva contraseña\*:

Ingrese su nueva contraseña

Confirmar contraseña\*:

Confirme su contraseña

\* Campos obligatorios

- **Usuario:** corresponde a la **clave del usuario** que le fue proporcionada al responsable del envío de la información**. 1**
- **Correo:** registrar el correo electrónico del usuario, tal y como se incluyó en la solicitud**. 2**
- **3 Contraseña:** la contraseña deberá ser **creada por el usuario**, deberá tener entre 8 y 16 caracteres, contener al menos una mayúscula, un número y un carácter especial.

**La CNBV no gestiona las contraseñas de los usuarios.**

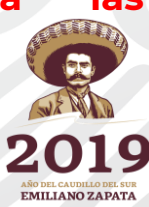

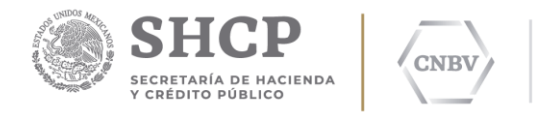

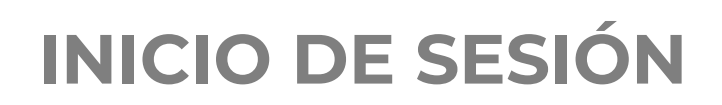

**EMILIANO ZAPATA** 

Se deberá registrar el usuario y contraseña que la Institución registró en la activación de su cuenta.

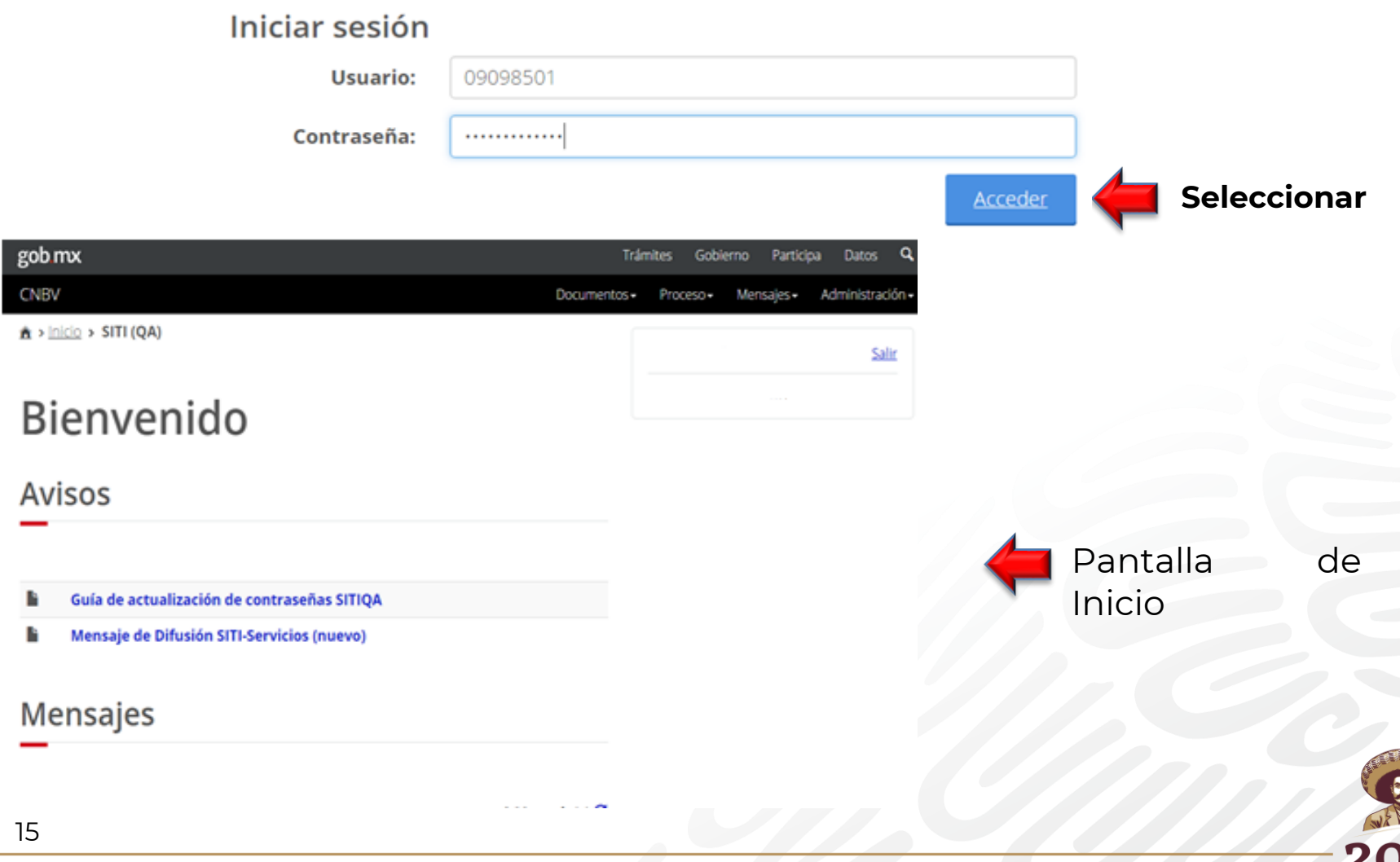

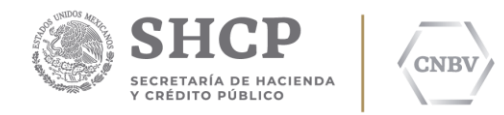

# **IMPORTACIÓN**

El envío de información contempla **dos etapas**: **1)** Importación del archivo de información y **2)** envío de la información.

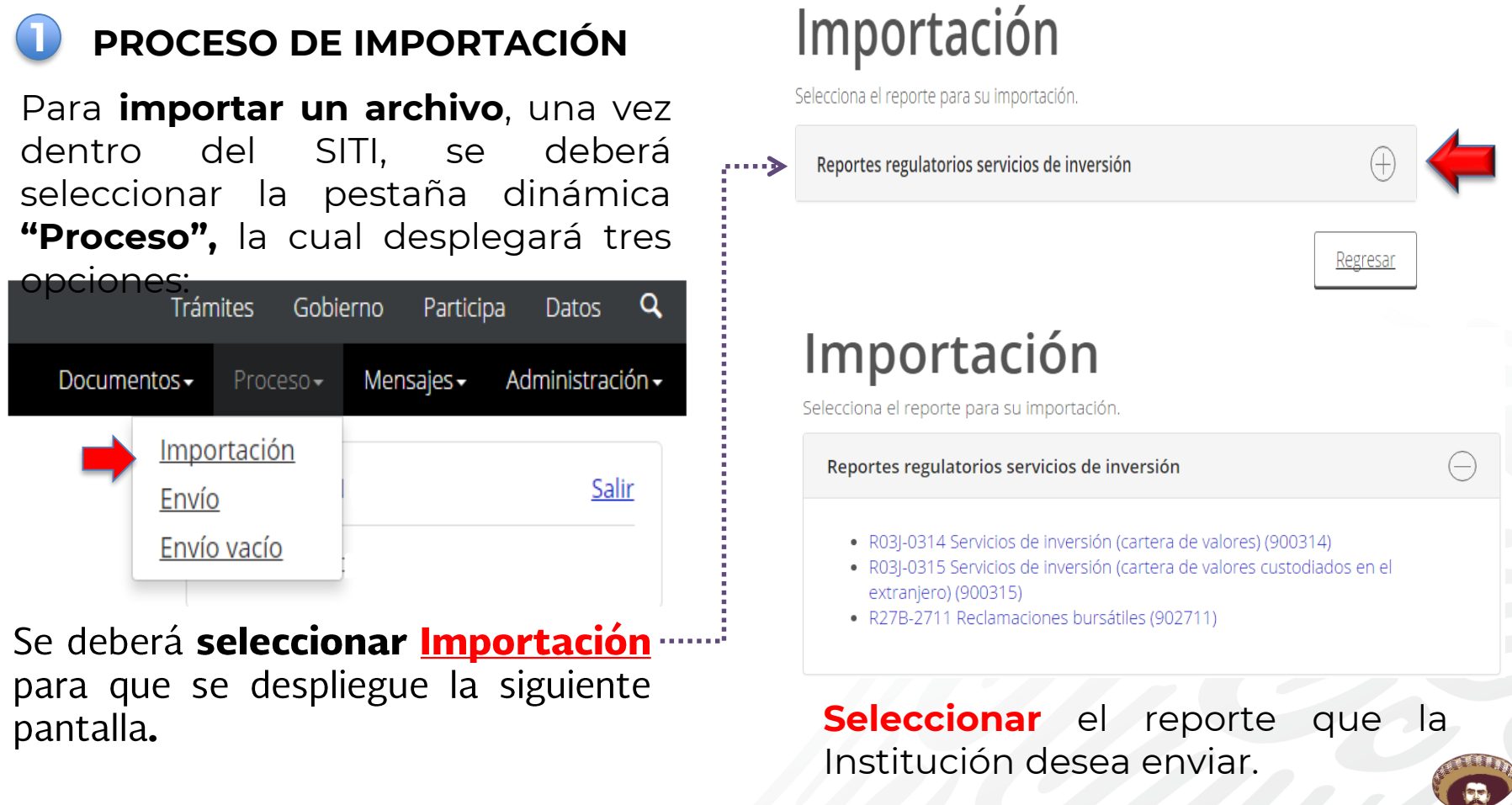

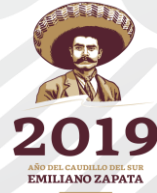

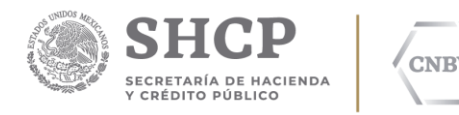

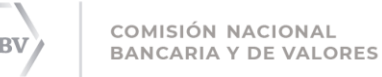

### Importación

R03J-0314 Servicios de inversión (cartera de valores)

Selecciona el periodo para la importación.

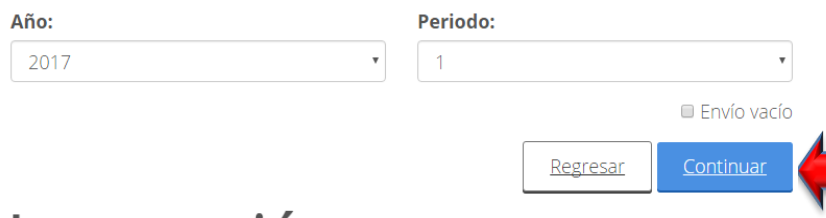

### Importación

R03J-0314 Servicios de inversión (cartera de valores)

Captura los datos solicitados y selecciona el archivo a importar.

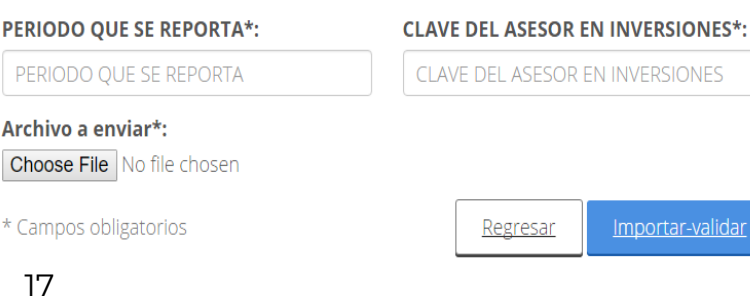

# **IMPORTACIÓN**

Seleccionar el año, seguido del periodo de la información que se va a reportar .

Cuando la **información** se deba de reportar de forma **diaria** , se deberá seleccionar el año, seguido del mes y el día a reportar .

Selecciona el periodo para la importación.

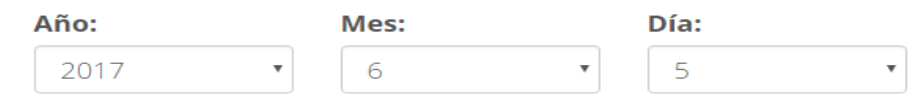

**Periodo que se reporta** : Se refiere al año, <u>seguido del último mes del trimestre o</u> semestre que se está reportando . **Ejemplo** : <u>Información del 1er. trimestre de 2017, se</u> deberá capturar : **201703** .

**Clave de la Institución :** Corresponde a los **seis** primeros **dígitos** que se le proporcionó a los usuarios en la clave de acceso .

**Archivo a Enviar :** Se debe seleccionar del explorador, el archivo (en formato de texto o csv) que fue creado para su envío .

Una vez capturados los campos anteriores, se debe seleccionar **"Importar y validar"**

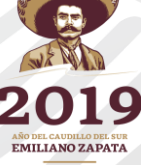

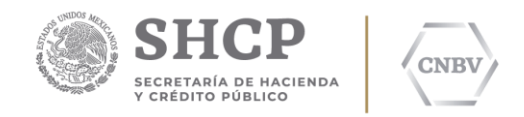

Una vez seleccionado el combo **"Importar y validar"**, se iniciará el proceso de **Integración**, el cual se muestra de la siguiente forma:

COMISIÓN NACIONAL

**BANCARIA Y DE VALORES** 

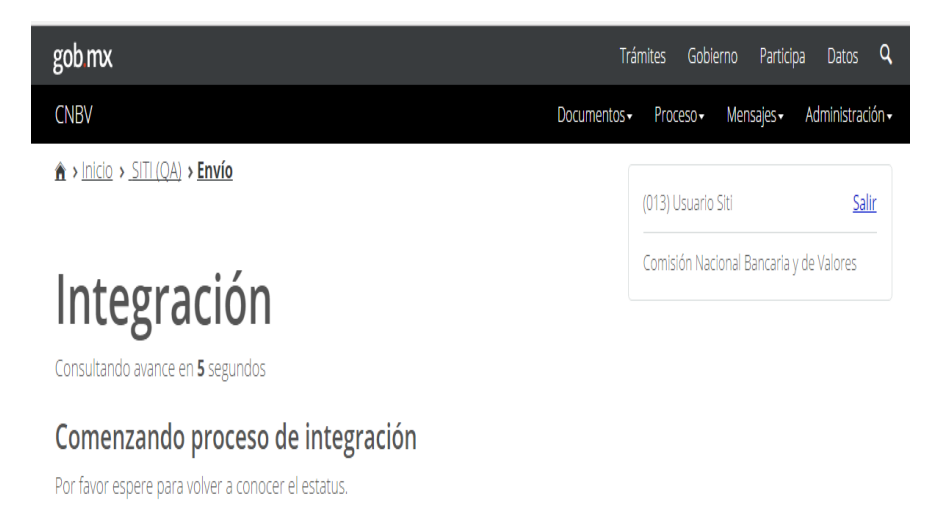

Este proceso **valida** que la información contenida en el archivo se encuentre con las **características** exigidas en los instructivos de llenado**.**

## **ENVÍO DE INFORMACIÓN**

Si el archivo reúne las características requeridas, el **proceso de importación** concluye con la siguiente pantalla:

## Seguimiento de envío

R03J-0314 Servicios de inversión (cartera de valores)

Sector: 90 Clave: 999 Folio: 10003 Periodo: 1er Trimestre de 2017 **Usuario: 09099901** Archivo de seguimiento: [90 999 Seg10003 02062017.sit] Archivo de detalle: [90 999 Det10003 02062017.sit]

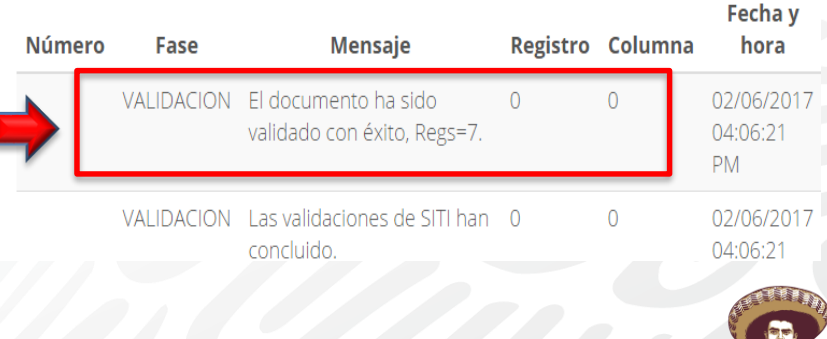

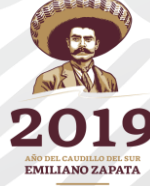

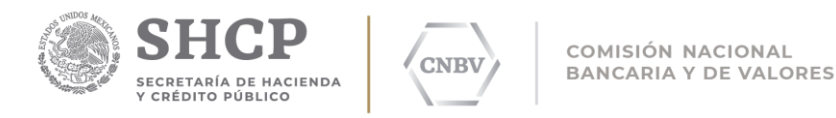

**ENVÍO DE INFORMACIÓN**

#### **2 PROCESO DE ENVÍO**

Una vez que **finalizó** el proceso de Integración, se deberá realizar el proceso de **"Envío"**

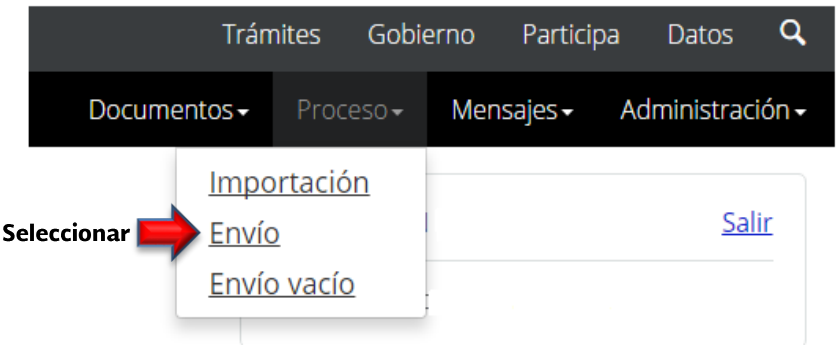

# Envío

Selecciona los reportes a enviar.

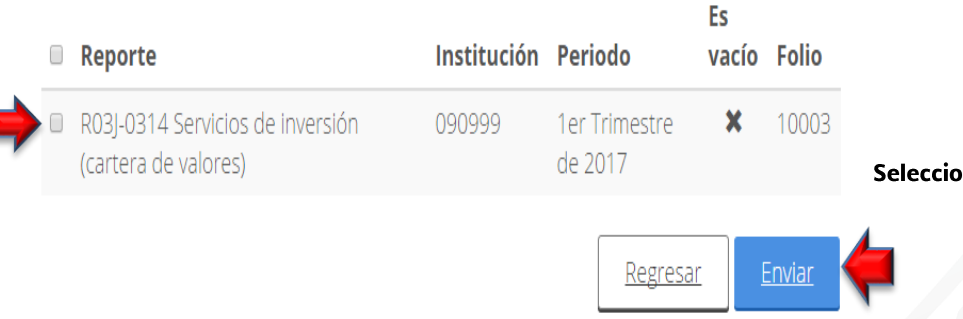

Al presionar Enviar, el SITI generará un acuse de recibo electrónico en PDF, que deberá ser descargado.

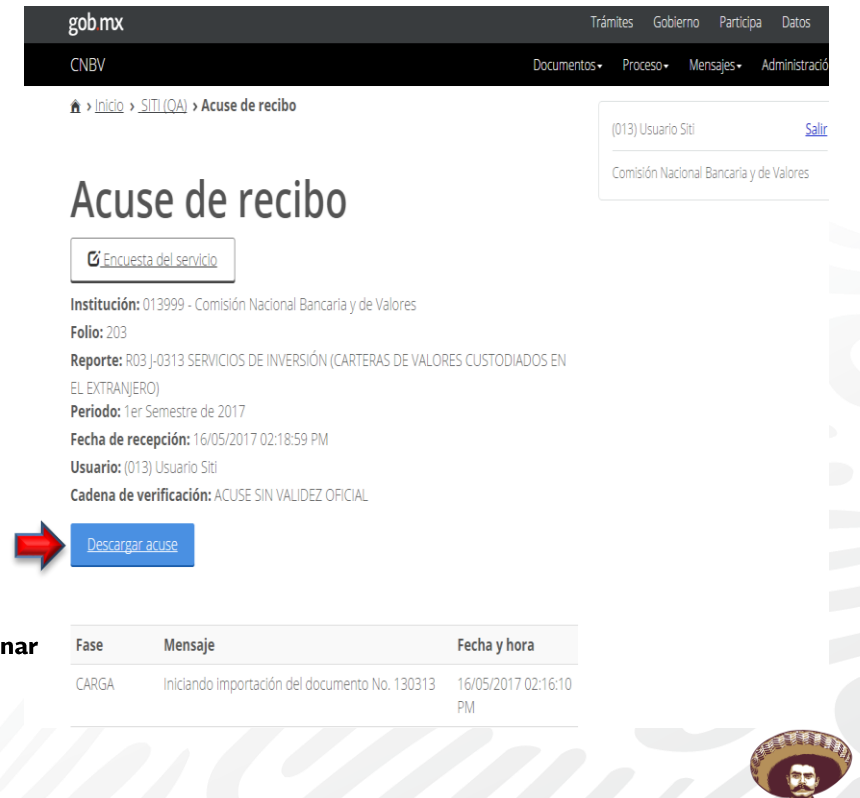

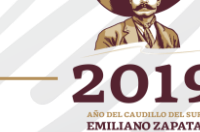

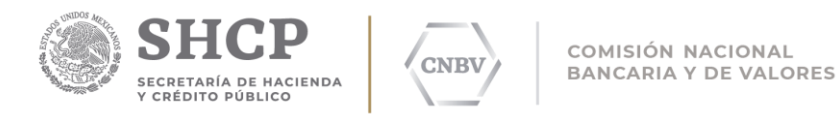

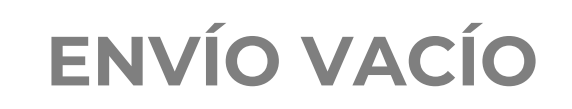

Cuando la Institución, no tenga información que reportar, pero debe cumplir con su carga regulatoria, el SITI contempla la **opción de envío vacío**.

La opción de envío vacío inicia con el **Proceso de Importación** descrito anteriormente

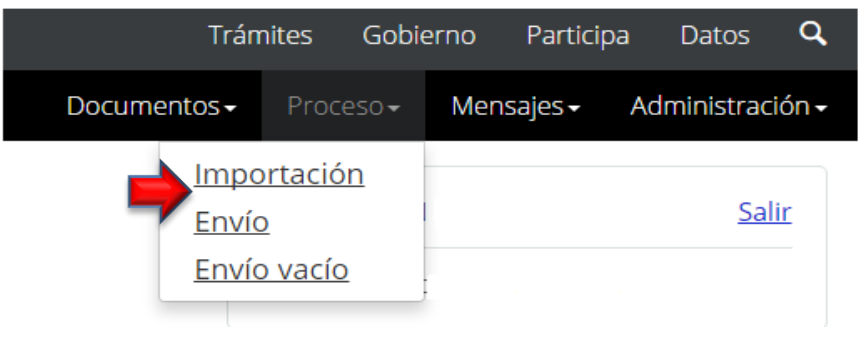

Un reporte con la opción de "Envío Vacío", **no necesita generar un archivo sin contenido.**

### Importación

20

R03J-0314 Servicios de inversión (cartera de valores) Selecciona el periodo para la importación. Año: Periodo: 2017 Envío vacío Regresar Continuar Seleccionar

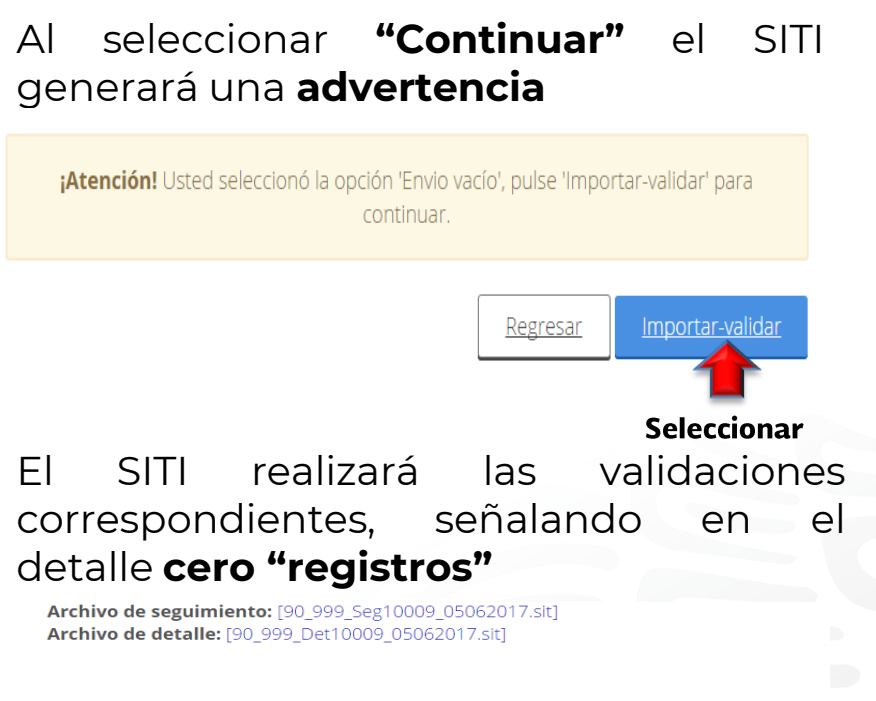

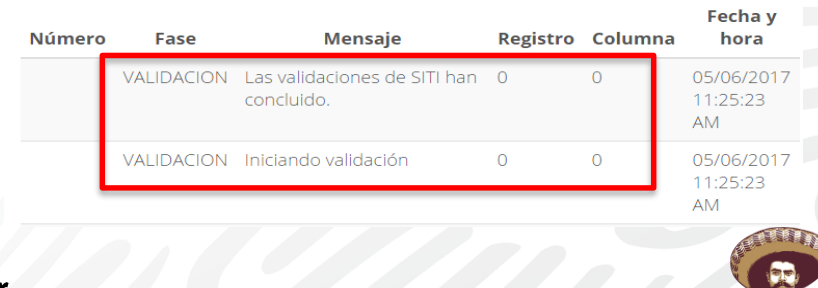

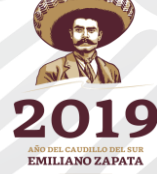

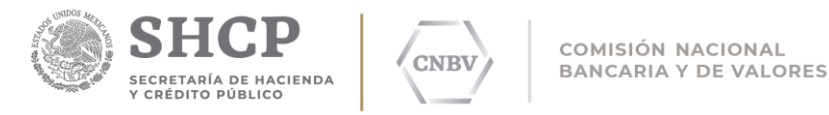

**ENVÍO VACÍO**

#### **3 PROCESO DE ENVÍO**

Una vez que **finalizó** el proceso de Validación, se deberá realizar el proceso de **"Envío"**

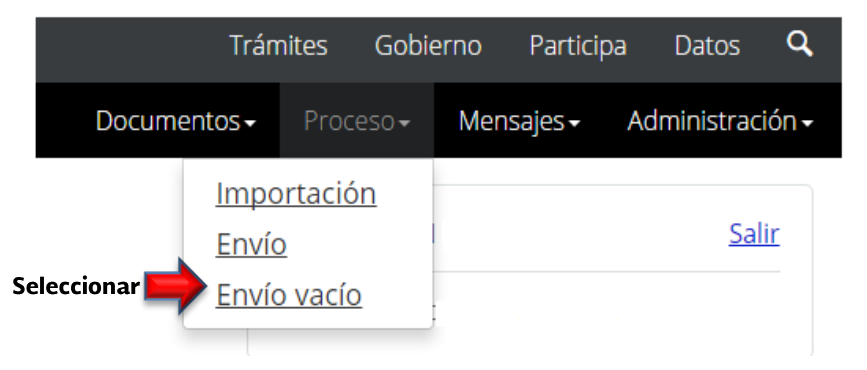

Se deberá **seleccionar el reporte** a enviar

## Envío

Selecciona los reportes a enviar.

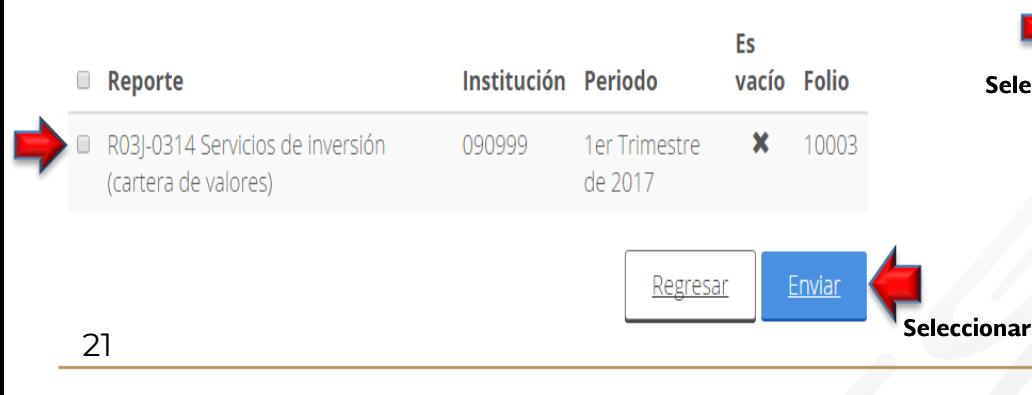

Al presionar **Enviar**, el SITI generará un **acuse de recibo electrónico** en PDF, el cual deberá ser descargado por la Institución.

### Acuse de recibo

#### **Z** Encuesta del servicio

Institución: 090999 - Usuario Asesores en Inversiones Folio: 10009 Reporte: R27B-2711 Reclamaciones bursátiles Periodo: 1er Trimestre de 2017 Fecha de recepción: 05/06/2017 11:36:28 AM **Usuario: ASESORES EN INVERSIONES Cadena de verificación: ACUSE SIN VALIDEZ OFICIAL** 

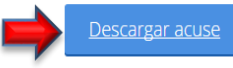

#### Seleccionar

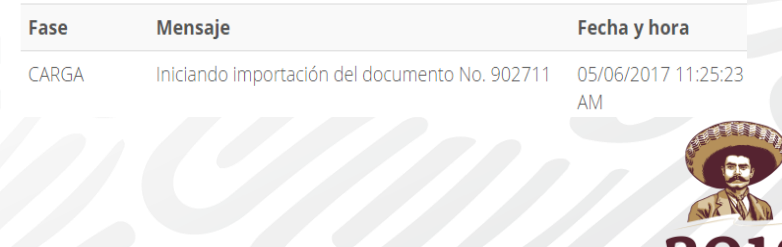

**EMILIANO ZAPATA** 

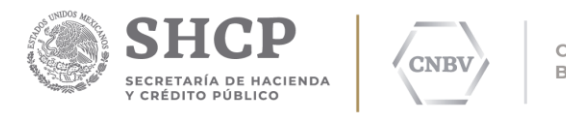

## **ENVÍO VACÍO**

Adicional a lo anterior, se podrán realizar envíos vacíos seleccionando la opción **Proceso - Envío Vacío**, en el SITI el cual permite continuar de una manera más rápida y controlada el envío en vacío de uno o varios reportes en el mismo periodo.

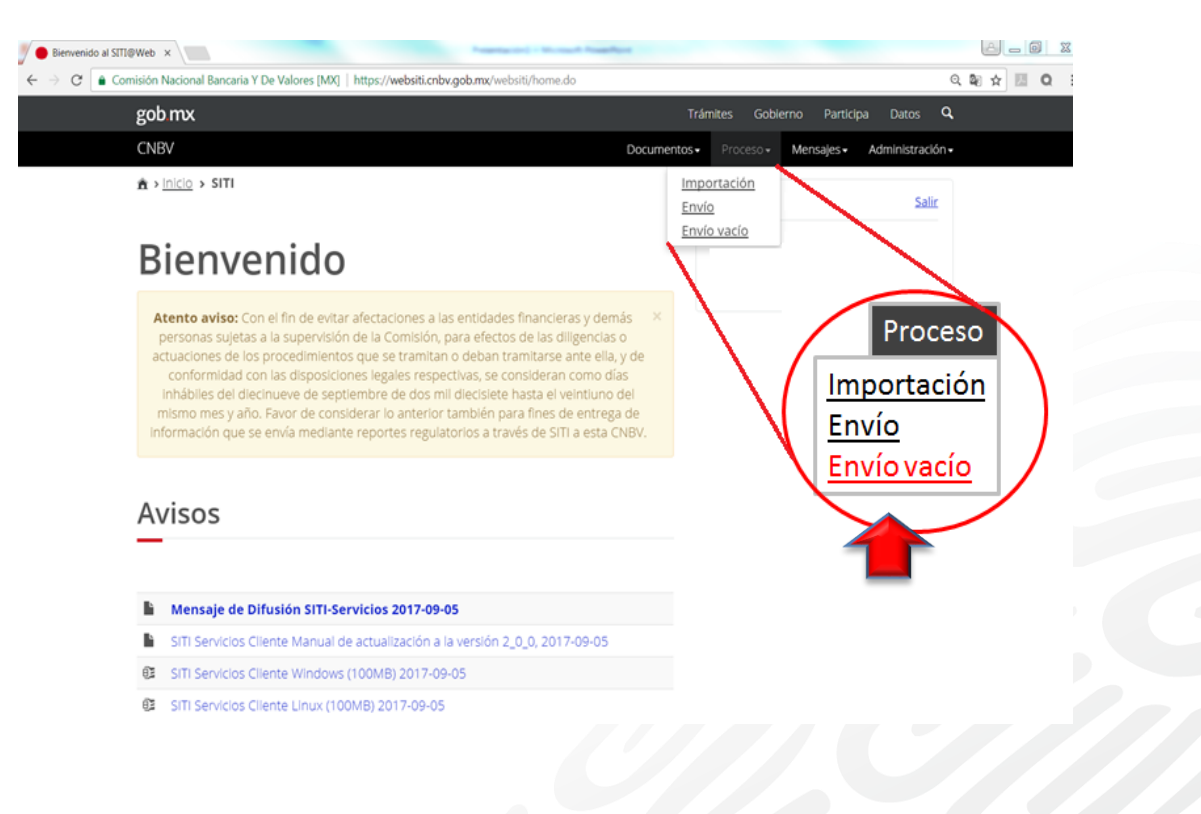

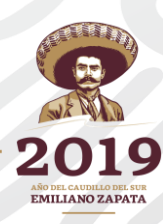

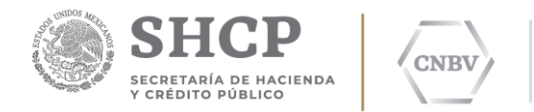

## **ENVÍO VACÍO**

Dentro de esta sección se mostrará la lista de documentos que se configuraron con la opción de **envío vacío** y se podrán seleccionar los documentos a enviar.

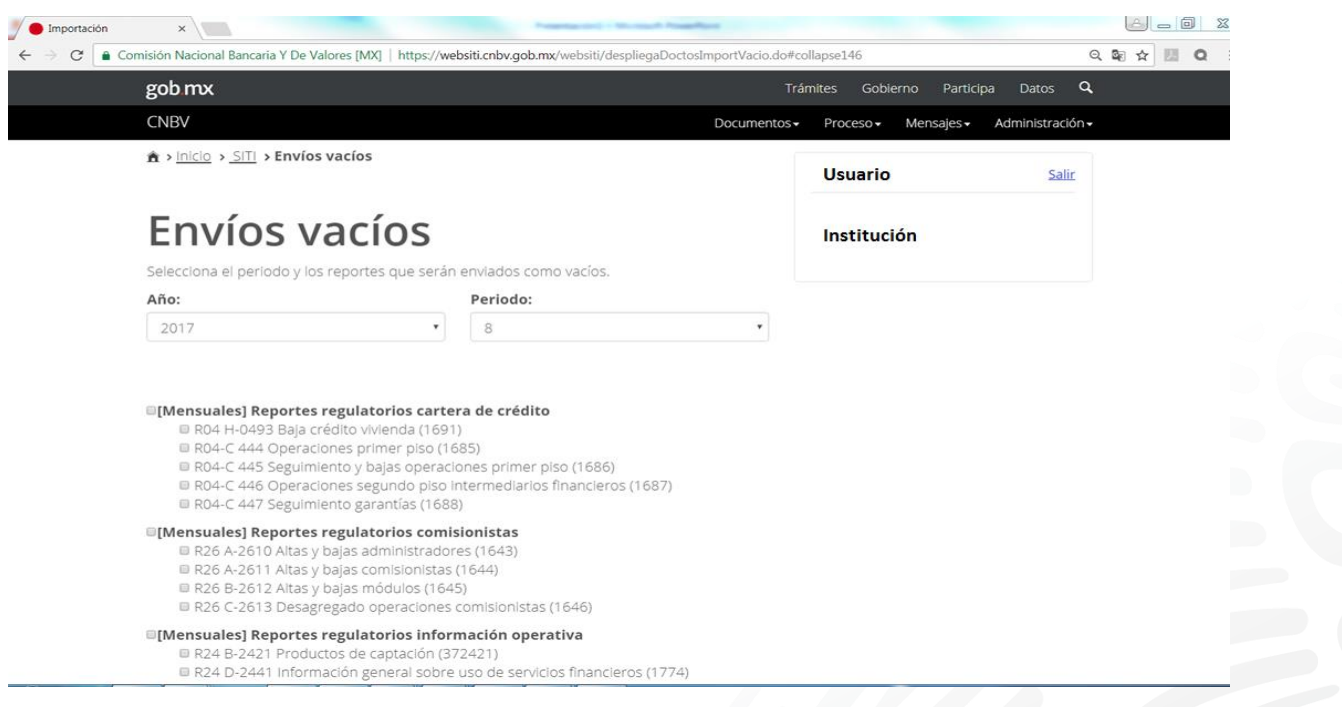

**Nota:** Para los reportes operativos, la Entidad deberá solicitar la habilitación de la opción **Envío Vacío** indicando las claves de usuario y reportes que se requieran.

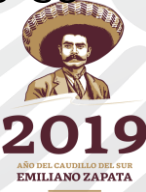

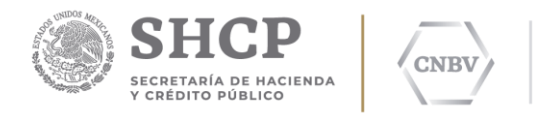

# **ENVÍO VACÍO**

En la sección de "Envíos vacíos" se presentan enlistados los reportes que fueron habilitados para la institución financiera. El usuario debe de seleccionar los parámetros para el envío: voneconte

- 1. Año
- 2. Periodo
- 3. Reporte(s)

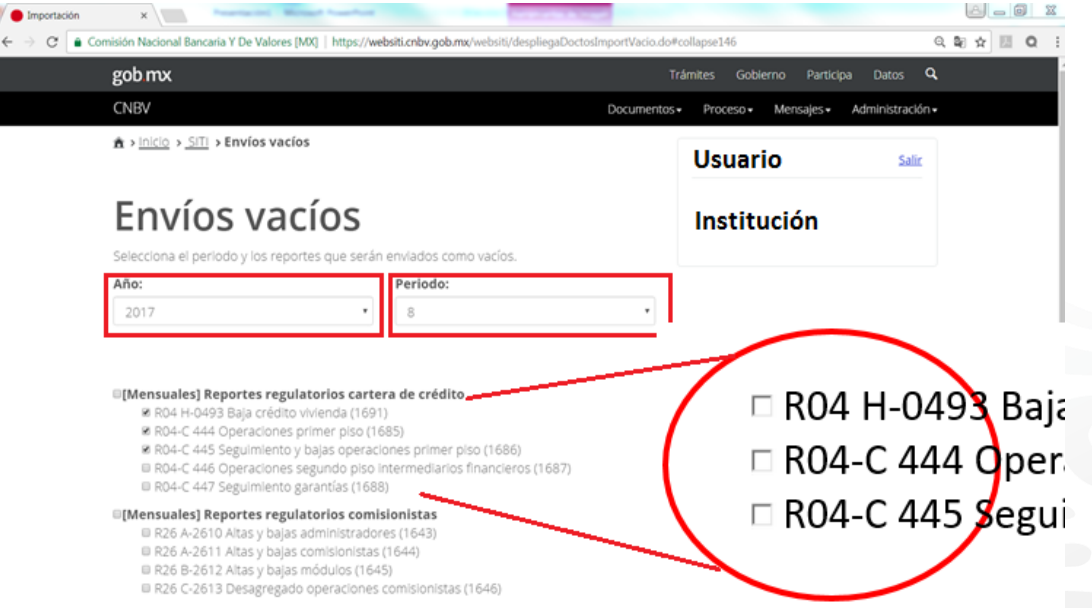

Una vez seleccionados los parámetros, al final de la página web, se ubica la opción "Enviar Vacío".

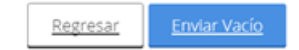

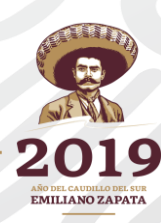

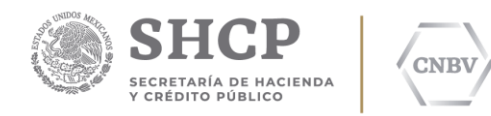

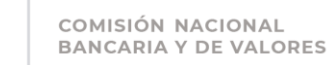

## **ENVÍO VACÍO**

Una vez seleccionada la opción de "Enviar vacío", el SITI generará un mensaje emergente para confirmar dicho envío. El mensaje tendrá la opción de "OK", la cual deberá de ser seleccionada si se está seguro de enviar los documentos.

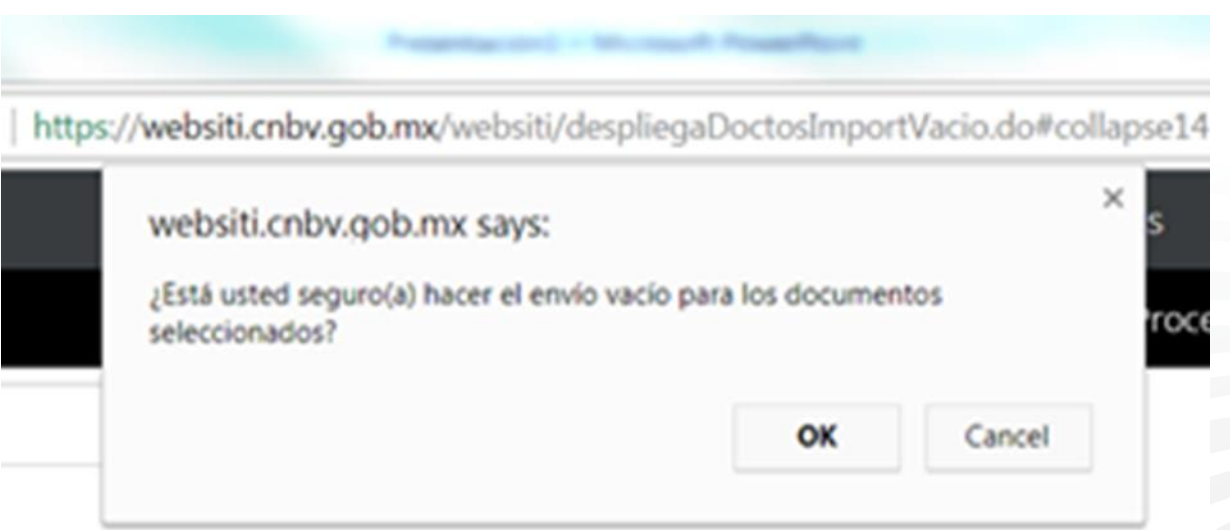

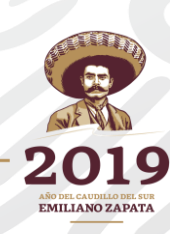

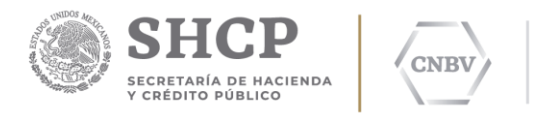

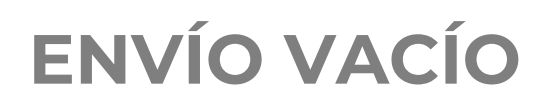

### **ACUSE DE RECIBO**

Si el proceso finalizó correctamente, el sistema mostrará la sección de "Acuse de recibo", en la cual se podrá validar la información referente a los documentos enviados, así como los diferentes datos del envío (Institución, Folio generado por el sistema, reporte, periodo, fecha de recepción, usuario y una cadena de verificación generada por el sistema).

Una vez validada la información anterior, se podrá descargar el acuse a través del SITI en un archivo digital.

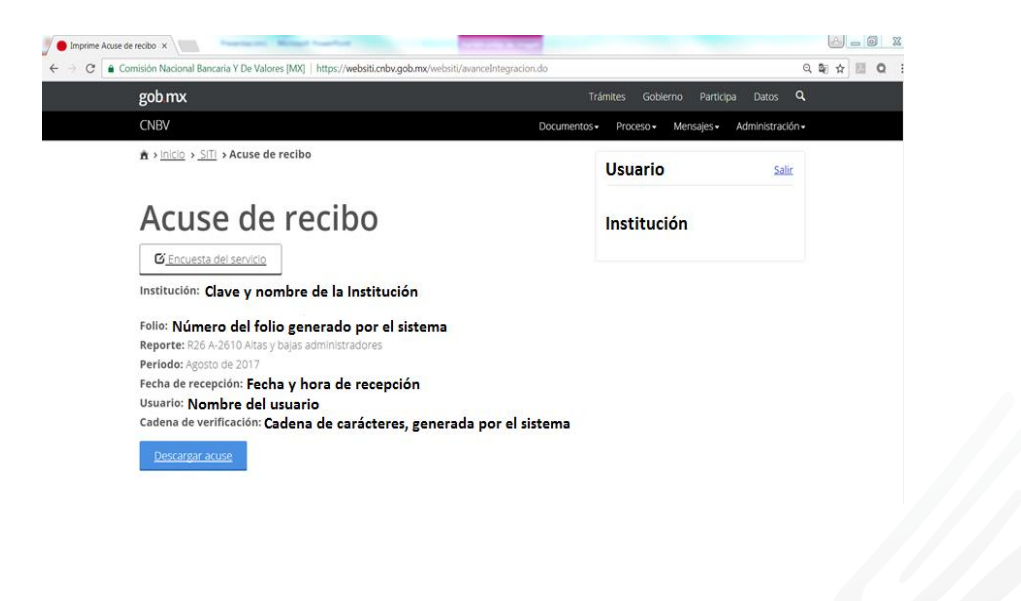

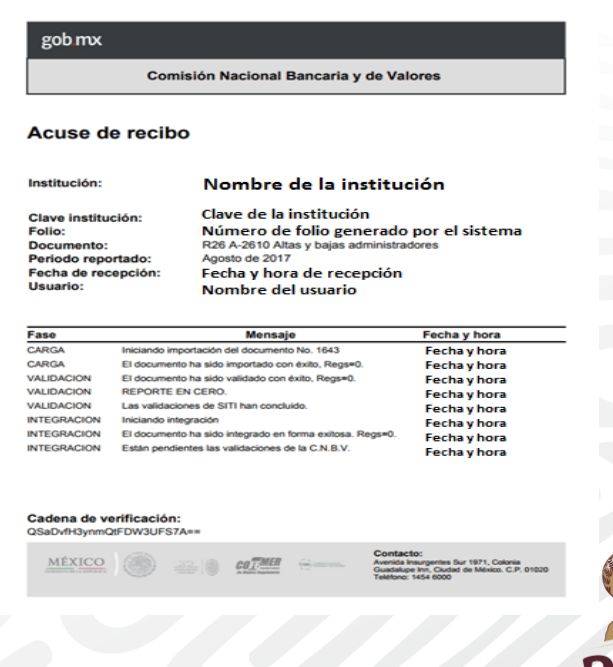

**EMILIANO ZAPATA** 

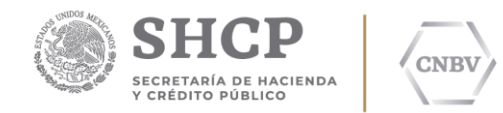

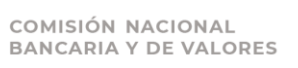

### **ERROR EN LA CALIDAD**

Cuando un **archivo, no cuenta con las características requeridas** en los instructivos de llenado, una vez terminado el proceso de integración, el SITI generará errores en la validación.

### Seguimiento de envío

R03J-0314

Sector: 90

**Folio: 10003** 

**Usuario: 09099901** 

**Clave: 999** Periodo: 1er Trimestre de 2017

Archivo de seguimiento: [90\_999\_Seg10003\_05062017.sit] Archivo de detalle: [90 999 Det10003 05062017.sit]

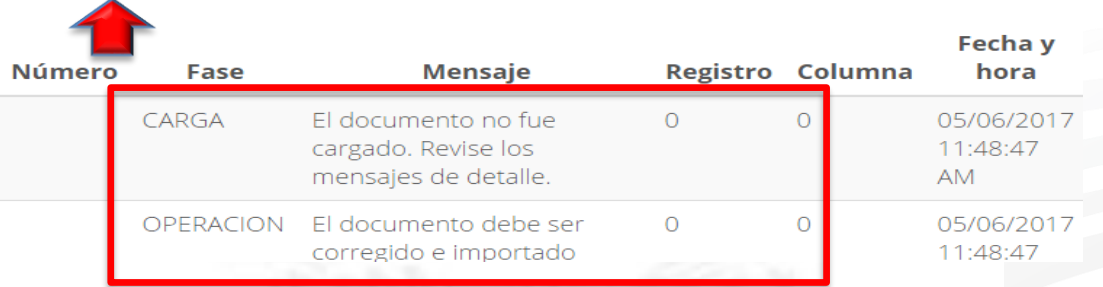

La Bitácora del SITI, señalará que el **documento no fue cargado** y el usuario deberá **revisar** el archivo de detalle.

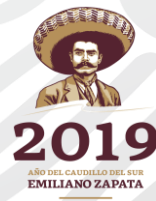

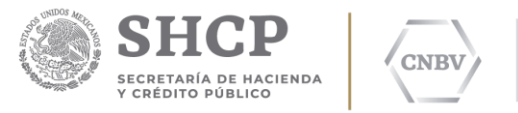

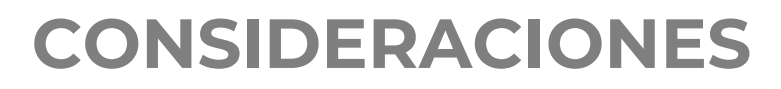

Cuando un **archivo, no cuenta con las características requeridas en los instructivos de llenado,** una vez terminado el proceso de integración, el SITI generará errores en la validación**, por lo que el usuario deberá corregir su archivo y volver a importarlo.**

COMISIÓN NACIONAL

**En caso de que se presenten errores de integración por tiempos de ejecución o de no obtener acuses de recibo,** el usuario deberá contactarse al CAU (centro de Atención a Usuarios) 1454 6808.

Para que exista el **cumplimiento de la información**, las Instituciones deberán realizar el envío de la información **establecida en las disposiciones** de acuerdo a la **periodicidad y fechas de entrega** definidas en las disposiciones aplicables.

**El envío de información a través de SITI QA**, **no se entenderá como cumplimiento de la obligación en la entrega de información.**

**El envío de información a través de SITI PRODUCCIÓN**, una vez obtenido el acuse de recibido, si bien ya cumplió con los requisitos de calidad establecidos en SITI, **la información estará sujeta a validaciones de consistencia y calidad al interior de la CNBV**, por lo que en caso de que se detectaran observaciones, se notificará a la entidad supervisada para que se realicen las aclaraciones necesarias y en su caso, sustituya la información previamente enviada a través de SITI.

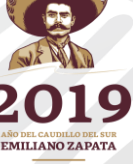